# **Z**  $i$   $\log$  Smart Flash Programmer

# **Quick Start Guide** CONSCRIPTION CONSIDERED AT CONSIDERATION OF A CONSTRUCT ON A CONSTRUCT OF A CONSTRUCT OF A CONSTRUCT OF A CONSTRUCT OF A CONSTRUCT OF A CONSTRUCT OF A CONSTRUCT OF A CONSTRUCT OF A CONSTRUCT OF A CONSTR

## **Introduction**

Zilog's Smart Flash Programmer (SFP) version 2.2 is a software tool used to program Flash devices that support Zilog's Flash based microcontroller products.

This Quick Start Guide helps you to get started with SFP under following topics:

- **[Features](#page-0-0)**
- **[System Requirements](#page-1-0)**
- **[Debug Tool Requirements](#page-2-0)**
- [Installing SFP](#page-2-1)
- **[SFP Directory Structure](#page-2-2)**
- [Getting Started with SFP](#page-5-0)
- [Starting SFP from Command Prompt](#page-7-0)
- **[SFP Scripting](#page-7-1)**

## <span id="page-0-0"></span>**Features**

SFP is designed to work with hex files generated by Zilog Developer Studio II (ZDS II) Integrated Development Environment (IDE). ZDS II IDE supports code editing, assembler/ C-compiler/linker features, and source-level debugging for quick and efficient development of embedded applications. ZDS II IDE is available for free download at www.zilog.com.

Key features of SFP include:

- Windows<sup>®</sup>-based Flash programming tool
- Single step programming
- Supports all Zilog's Flash based microcontrollers (eZ80Acclaim!®, Z8 Encore!®,  $ZNEO^{\circledR}$ , and Crimzon $^{\circledR}$  Series of MCUs)
- Supports Serial Smart Cable, USB Smart Cable, and Ethernet Smart Cable

- Provides two end-user configurations:
	- **Setup configuration—**provides options to configure communication and memory settings specific to target board
	- **Production configuration—**provides minimal interfaces to Program, Verify, and Erase the Flash
- Supports multiple hex file programming
- Programs multiple targets attached sequentially over Ethernet or USB Smart Cable
- Provides Code Memory window to view, edit, and save the code memory contents of the target
- Provides interface to calculate hex file and Flash checksum
- Supports following types of serialization for assigning a unique ID to the target:
	- Autoincrement serialization
	- Hex, Decimal, Date and Time, IP, and MAC serialization values
- Provides programming support for various external Flash devices like Atmel, Micron, STMicro, Intel, and AMD
- Provides scripting commands to automate the execution of the Flash operations

#### <span id="page-1-0"></span>**System Requirements**

This section describes the hardware and software requirements for installing and using SFP.

#### **Hardware Requirements**

The hardware requirements for SFP include:

- Pentium II 233 MHz processor (Recommended: Pentium 500 MHz processor)
- 96 MB RAM (Recommended: 128 MB)
- 25 MB hard disk space
- Super VGA video adapter
- CD-ROM drive
- Ethernet port
- RS-232 communication port with hardware flow control (Recommended: High-speed USB port when using USB Smart Cable)

#### **Software Requirements**

The software requirements for SFP include:

- Windows Vista / 2000 SP4 / NT 4.0 SP6 / 98 SE / XP Professional (Recommended: Windows XP Professional)
- Internet Explorer 6.0

#### <span id="page-2-0"></span>**Debug Tool Requirements**

Use one of the following cables to connect the PC to the target board:

- Serial Smart Cable
- USB Opto-isolated Smart Cable
- USB Smart Cable
- Ethernet Smart Cable
- ZPAK II with CAT 5 Ethernet Cable (eZ80Acclaim! $^{\circledR}$ )

# <span id="page-2-1"></span>**Installing SFP**

You can install SFP either from the CD-ROM provided by Zilog<sup>®</sup> or download it from the Zilog website (www.zilog.com).

Follow the steps below to install SFP:

- 1. Double-click the installation file  $ZSFP \ 2.2$  (if you have downloaded SFP from Zilog website) or use the menu option **Install SFP** (if installing from CD-ROM).
- 2. Click **Next** in the installation wizard.
- 3. Click **Yes** to accept the agreement.
- 4. Click **Next** after choosing the destination folder.
- 5. Click **Next**.

*The default installation path is* C:\Program files\Zilog\SFP\_2.2*.* **Note:**

## <span id="page-2-2"></span>**SFP Directory Structure**

[Figure 1](#page-3-0) displays the directory structure created in the installation directory when you install SFP on the host PC.

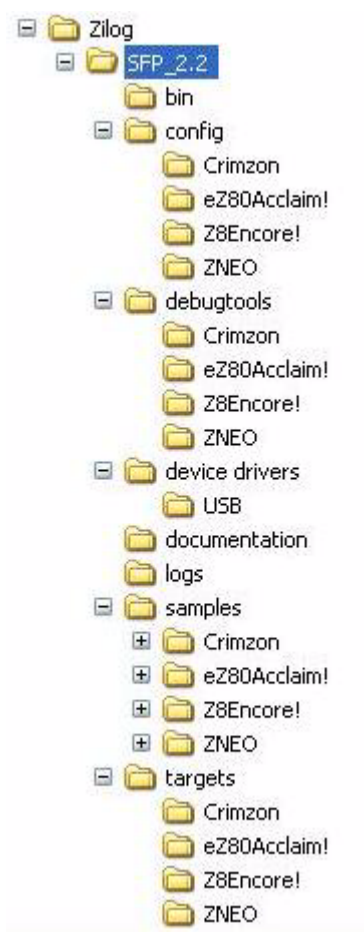

<span id="page-3-0"></span>**Figure 1. SFP Directory Structure**

### [Table 1](#page-4-0) describes the folders of SFP directory.

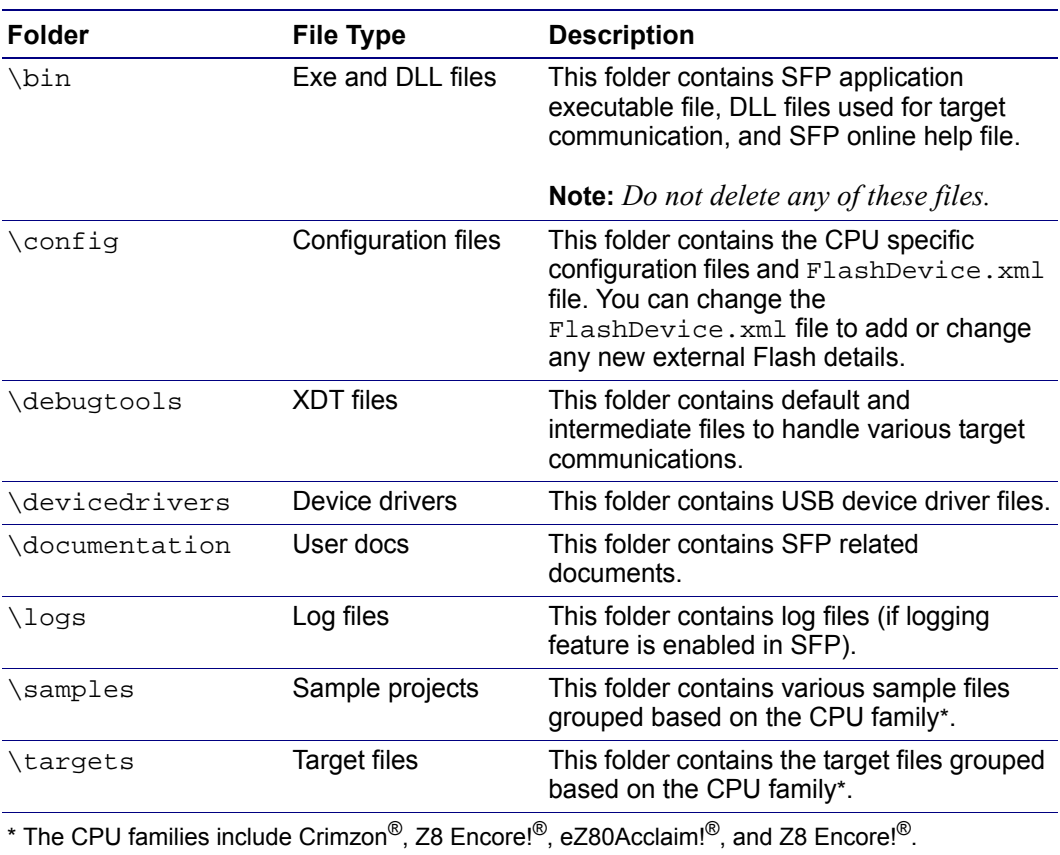

#### <span id="page-4-0"></span>**Table 1. SFP Folder Contents**

### <span id="page-5-0"></span>**Getting Started with SFP**

Follow the steps below to run a sample project:

- 1. Click **Start** → **Programs** → **Zilog Smart Flash Programmer 2.2** → **Smart Flash Programmer 2.2** to launch the SFP application (see [Figure 2 on page 7\)](#page-6-0).
- 2. In **Project File Selection** window, double-click on **<Browse...>** and open the ledblink.zfpproj project from samples\Crimzon\ZLF645\_ledBlink folder.
- 3. On **Project Explorer** window, click **Communication** and select the communication type as **USBSmartCable** from the **Type** drop-down list.
	- *If you are unable to view the* **Project Explorer** *window, click* **Setup Note:Configuration** *button.*
- 4. Click **Refresh** to establish the connection between the communication cable and the target. The Serial Number of the connected cable is displayed.
- 5. Select **Serial Number** of the USB Smart Cable(s) connected to the target boards in the **List** box.
- 6. Click **Flash Files** option in the **Project Explorer** which automatically displays the added hex files (ledblink.hex).
- 7. Click **Fast Program** (or **Program/Verify**) button to program the hex file into the Flash device on the target board.

The ZLF645 chip on Crimzon Development target board is now programmed with the selected hex file.

*In this sample project Crimzon Development Board is used with USB Smart*  **Note:** *Cable as debug tool (for more details on other MCUs, refer to SFP Online Help). The Crimzon Development Board must have appropriate ZLF chip placed on U4 or U5*.

### [Figure 2](#page-6-0) displays the SFP GUI.

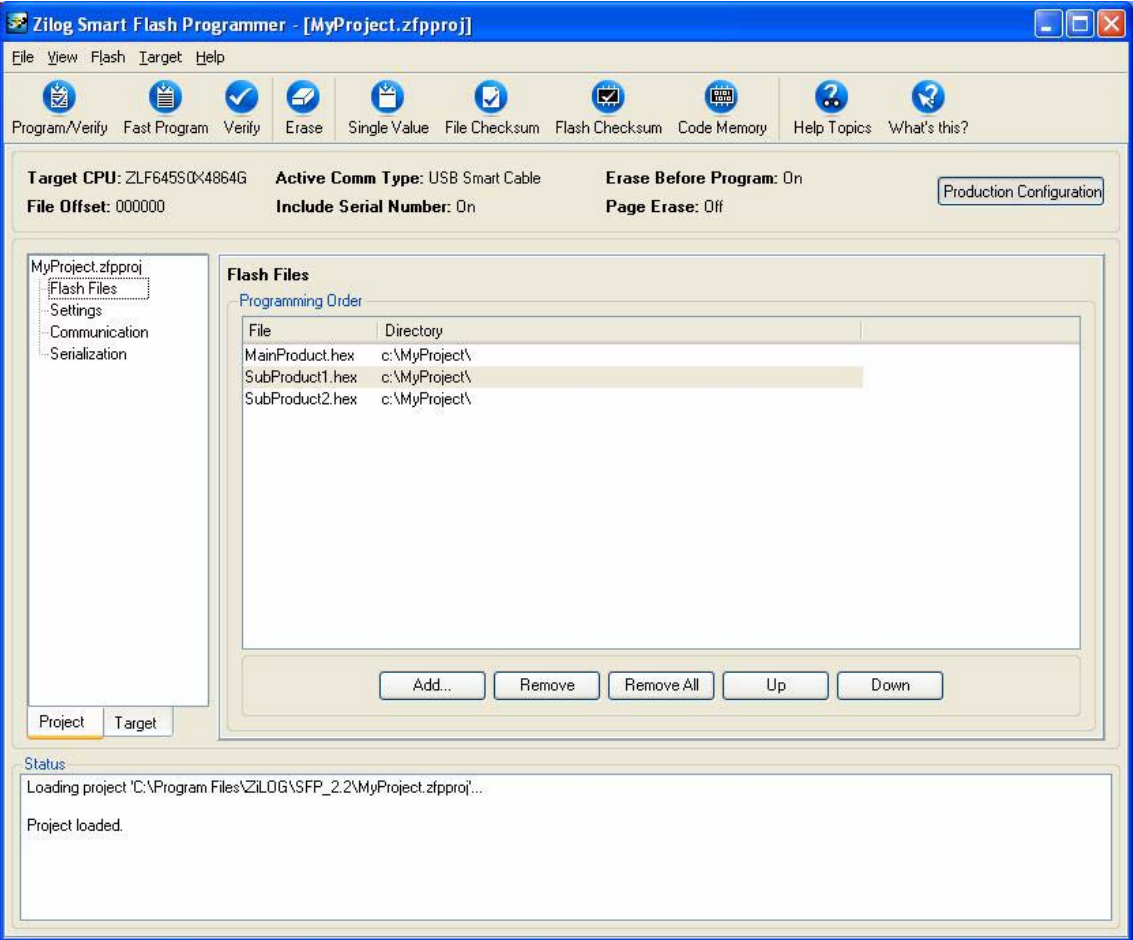

<span id="page-6-0"></span>**Figure 2. SFP GUI**

## <span id="page-7-0"></span>**Starting SFP from Command Prompt**

zdsflash command is used to start SFP from Windows command prompt.

#### **Syntax**

zdsflash [-switch] [<project file path>]<project file>

where,

project\_file is the name of the project file to be loaded.

switch can be any of the following:

- s Starts SFP with the **Project Selection** window.
- 1 <log\_file> Changes the name of the default log file to log\_file.
- h Provides help information for the zdsflash command.
- dl— Disables logging.
- $b$  To execute the script file. For example, zdsflash -b <script file>.
- *You can run* Zdsflash *command only in* <SFP\_installation\_path>/ **Note:**bin *or by entering the absolute or relative path to* zdsflash.exe *in the Windows command prompt.*

### <span id="page-7-1"></span>**SFP Scripting**

SFP provides various scripting commands to automate the execution of the project and Flash operations.

The script file is a text-based file with a collection of commands. This file can be created with any text editor, such as Notepad. Each command in the script file must start from a new line. Any text or line preceded with a semicolon (;) is considered a comment.

Execute the script file (for example,  $test \cdot zfpscr$ ) using one of the following methods:

- From SFP GUI Select **Run Script File** submenu from the **File** menu in the SFP and select the script file that you created and click **Open** to execute.
- From command prompt From the command prompt, enter the following command:

```
zdsflash -b <script_file>
where,
```
-b — Switch to run the script file.

<script\_file> **—** Name of the script file to be executed.

For more information on using SFP and building projects, refer to *SFP Online Help* integrated with the SFP application.

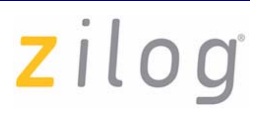

**Warning: DO NOT USE IN LIFE SUPPORT** 

#### **LIFE SUPPORT POLICY**

ZILOG'S PRODUCTS ARE NOT AUTHORIZED FOR USE AS CRITICAL COMPO-NENTS IN LIFE SUPPORT DEVICES OR SYSTEMS WITHOUT THE EXPRESS PRIOR WRITTEN APPROVAL OF THE PRESIDENT AND GENERAL COUNSEL OF ZILOG CORPORATION.

#### **As used herein**

Life support devices or systems are devices which (a) are intended for surgical implant into the body, or (b) support or sustain life and whose failure to perform when properly used in accordance with instructions for use provided in the labeling can be reasonably expected to result in a significant injury to the user. A critical component is any component in a life support device or system whose failure to perform can be reasonably expected to cause the failure of the life support device or system or to affect its safety or effectiveness.

#### **Document Disclaimer**

©2008 by Zilog, Inc. All rights reserved. Information in this publication concerning the devices, applications, or technology described is intended to suggest possible uses and may be superseded. ZILOG, INC. DOES NOT ASSUME LIABILITY FOR OR PRO-VIDE A REPRESENTATION OF ACCURACY OF THE INFORMATION, DEVICES, OR TECHNOLOGY DESCRIBED IN THIS DOCUMENT. ZILOG ALSO DOES NOT ASSUME LIABILITY FOR INTELLECTUAL PROPERTY INFRINGEMENT RELATED IN ANY MANNER TO USE OF INFORMATION, DEVICES, OR TECH-NOLOGY DESCRIBED HEREIN OR OTHERWISE. The information contained within this document has been verified according to the general principles of electrical and mechanical engineering.

Z8 Encore!, eZ80Acclaim!, Crimzon, and ZNEO are registered trademarks of Zilog, Inc. All other product or service names are the property of their respective owners.